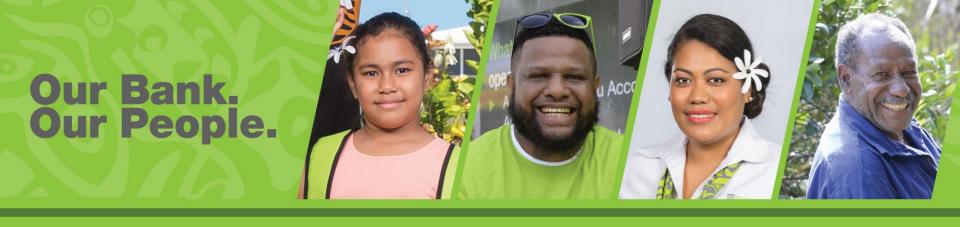

# Corporate Internet Banking User Guide

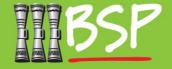

## Corporate Customer Guide

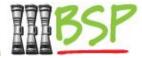

### **Topics:**

#### 1. Introduction

Getting across the basics and key changes

#### 2. Business Banking Features Overview

Summary of new IB features exclusive to BSP business banking

#### 3. Role-Based Approvals

Setup transaction approvals for your acconts

#### 4. Customisable Cumulative Limits

Keep tabs on limits for all of your accounts

#### 5. Trade Finance

Manage International imports and export finance

#### 6. File Upload

Bulk payments all at once

#### 7. Logout

Keep your account safe by logging out

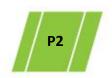

### 1. Login

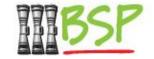

Note: You will need your NEW Username and Password to proceed with Internet Banking.

### Login

Please use your Username and Password to Login

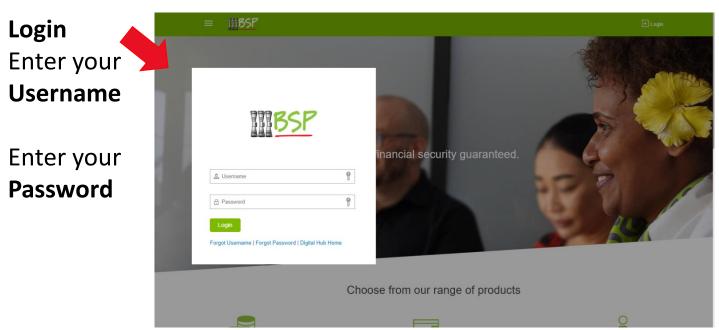

Important Note
Please make sure
your Email and
Mobile contacts
are up-to-date

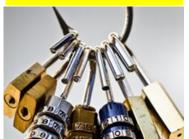

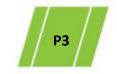

### 1. Introduction

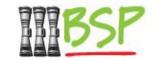

We have introduced new dashboards to help you get across your key information faster and easier

Get a snapshot view on the landing page

- We call this the Landing Page its where you "land" after sign in
- It provides a snapshot of all your accounts and activity

Accounts
Your current
BSP holdings

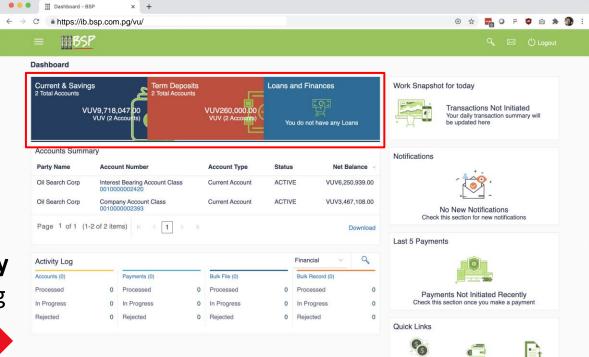

Recent Activity
Shows pending
Approvals

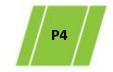

# 2. Business Banking Features Overview

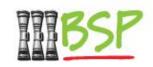

### Exclusive to BSP Business Banking

- Although many Internet banking features are available to all customers, in this
  document we will look at features that are only available to BSP Business
  Banking customers, including:
  - Multi-user access with role-based approvals Now you can let different people in your business manage tasks in your online banking, and approve transactions started by others, before they are finalised
  - Customisable, cumulative limits across all of your accounts to manage your outgoing funds and keep you on budget
  - New trade-finance features for initiating and managing international Letters of Credit, Bills of Collection and more
  - Payment file upload for bulk transactions, allowing you to easily manage payroll or other regular payments to multiple parties

### 3. Role-Based Approvals

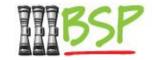

#### Users in your company have different roles

 Configure users to submit certain transactions and have them approved by a manager, all inside your Internet Banking

After making a successful **Adhoc Domestic Payment**Workflow approval is initiated

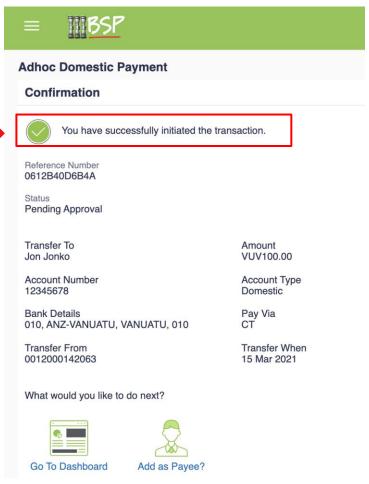

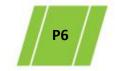

BSP Classification: External Confidential Ver 1.0

### 3. Role-Based Approvals (Contd)

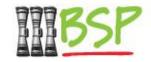

### Managers can approve transactions

 Users may be configured to view and approve pending transactions before they are settled.

Adhoc Domestic Payment

Approve Reject

Transaction Journey

Initiation Approval Completion

Approval Completion

James Underling 06 Dec 11:16 PM

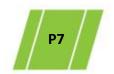

### 4. Customisable Cumulative Limits

### Keep tabs on limits for all of your accounts

Limits can be set for individual users and cumulative limits that apply to all users with access to transact on your accounts

Limits displayed on Landing Page for different types of transactions.

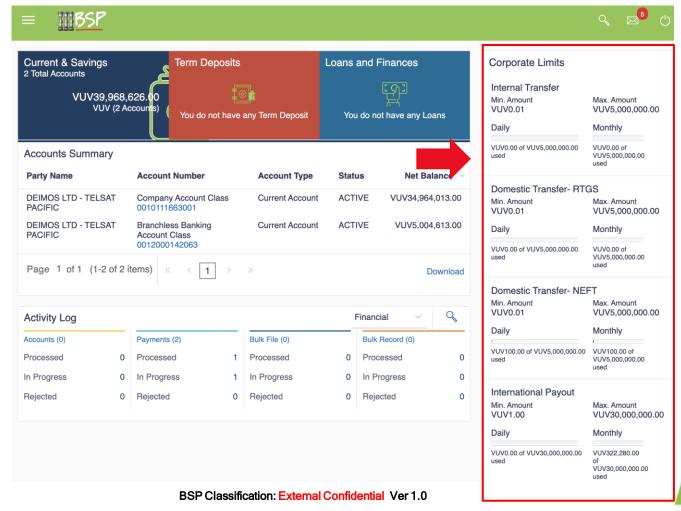

### 5. Trade Finance

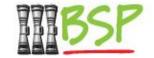

#### Manage International Imports and Exports

Create and manage Letters of Credit, Bills of Collection, and Guarantees

Entering details to Initiate a Letter of Credit for trade.

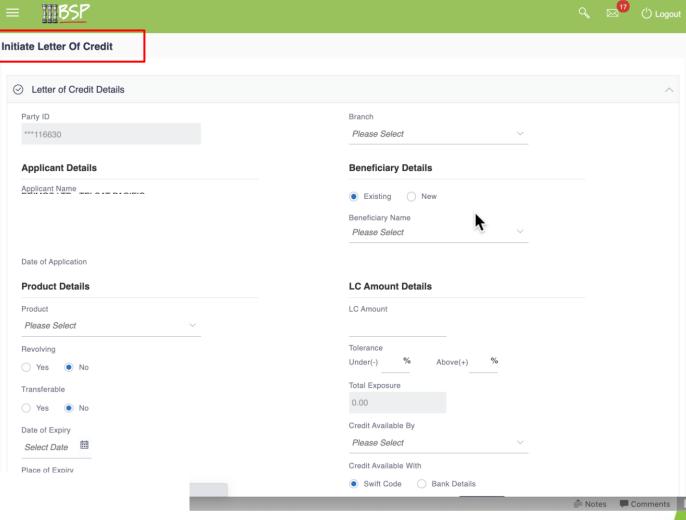

### 6. File Upload

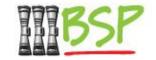

### Make bulk payments all at once

 For payroll or other mass payments, now you can upload a formatted payment file to submit payments for processing all at once.

MBSP File Upload File Identifier Payroll - Payroll file for Deimos Choose an Excel, Transaction Type Internal Funds Transfer CSV or txt file File Format Type CSV.XML.XLS.> to upload for Approval Type What are the benefits? File Level bulk payments Accounting Type Single Debit Multiple Credit BSP Digital Hub provides File Upload feature, using which corporate customers can themselves make bulk transactions by simply uploading a file. The Choose file. It is a convenient and secure way for you to make bulk payments like salary or registering multiple payees in one go. Upload Cancel

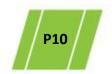

### 7. Logout

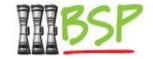

### When you're done

Be safe and stay secure – always Logout

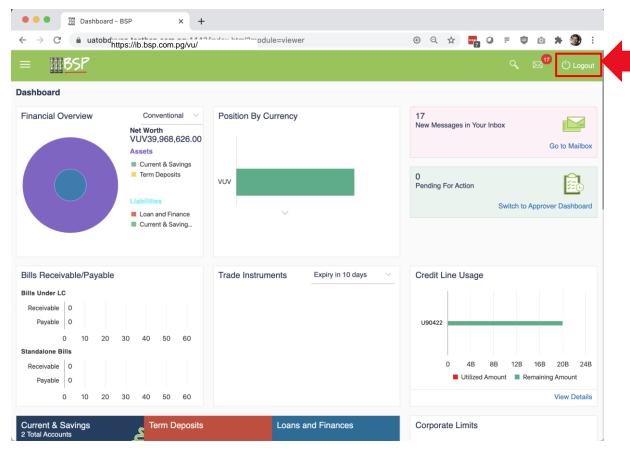

Logout
Click this
button to
close your
session

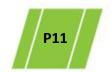